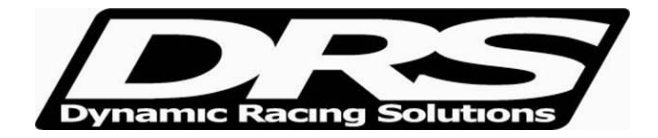

May 14, 2010 EFI Technology nEditor.exe V7 Procedures for setting up EFI Technology ECU Logger

First step is registering the ECU. Under File select Register ECU

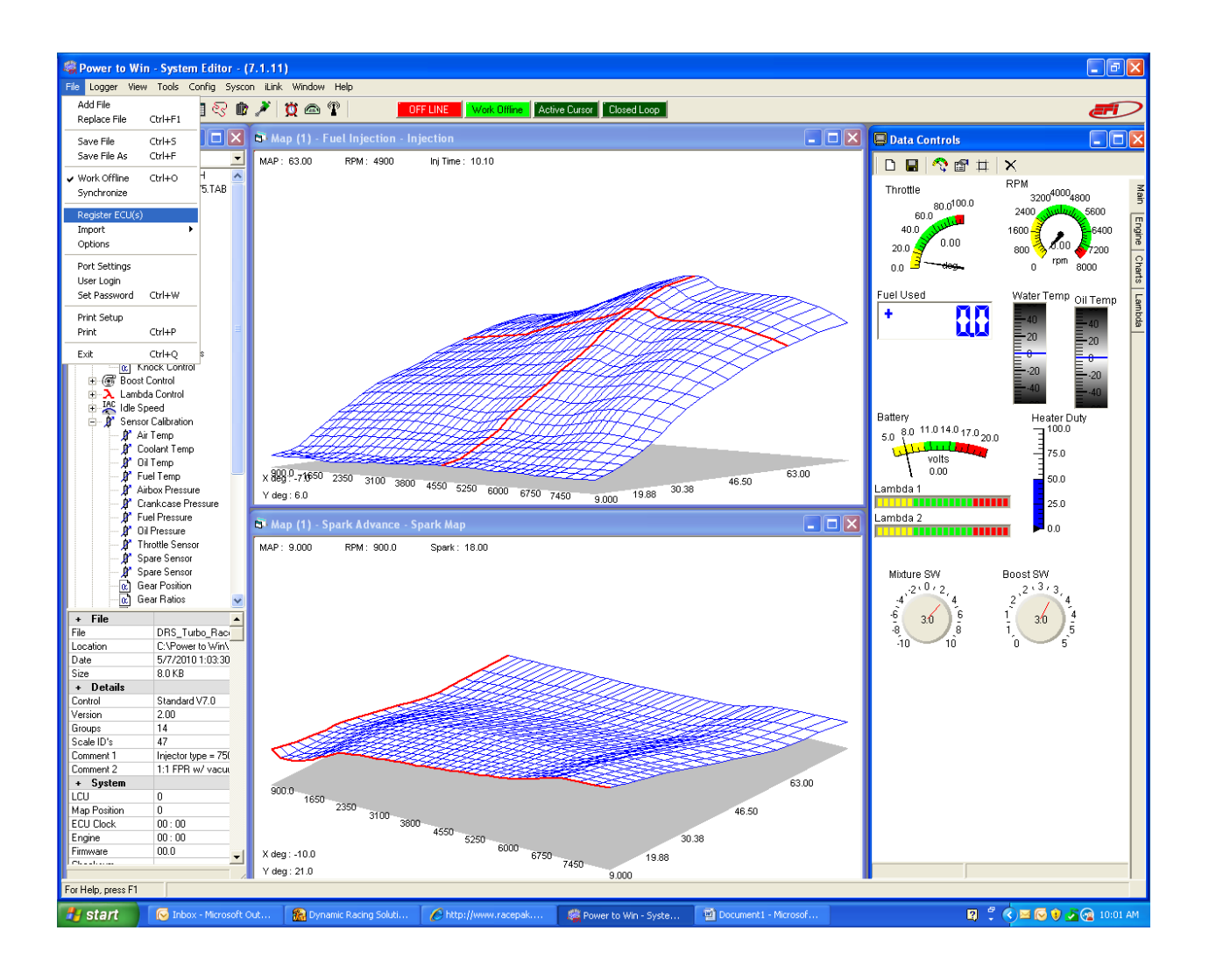

Then enter your ECU serial # (this is found in the bottom left of the file folder (3 digits). Also here is where you can create a folder in the "Data" folder in PTW

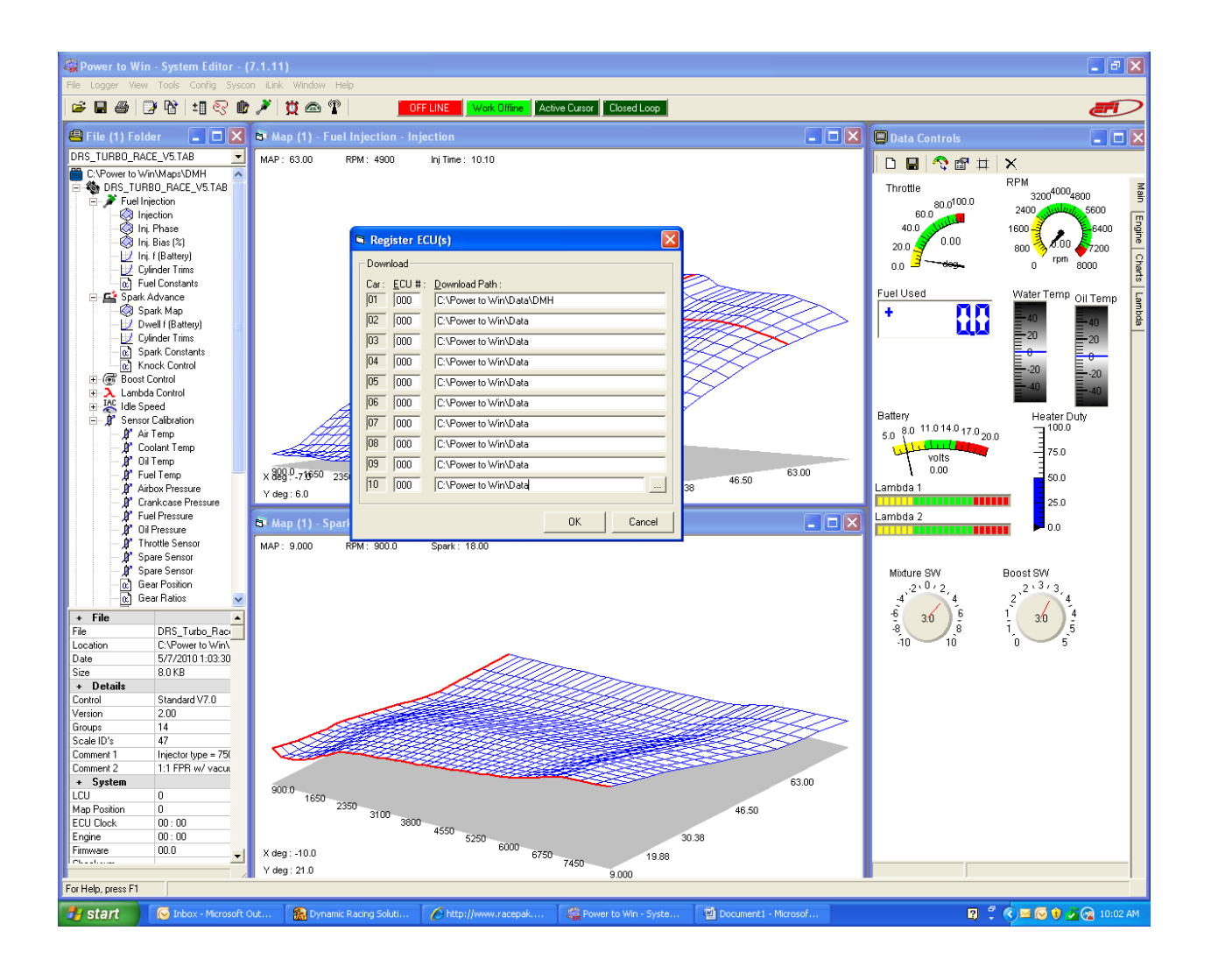

Select Logging table as shown below (Shortcut is CTRL "L")

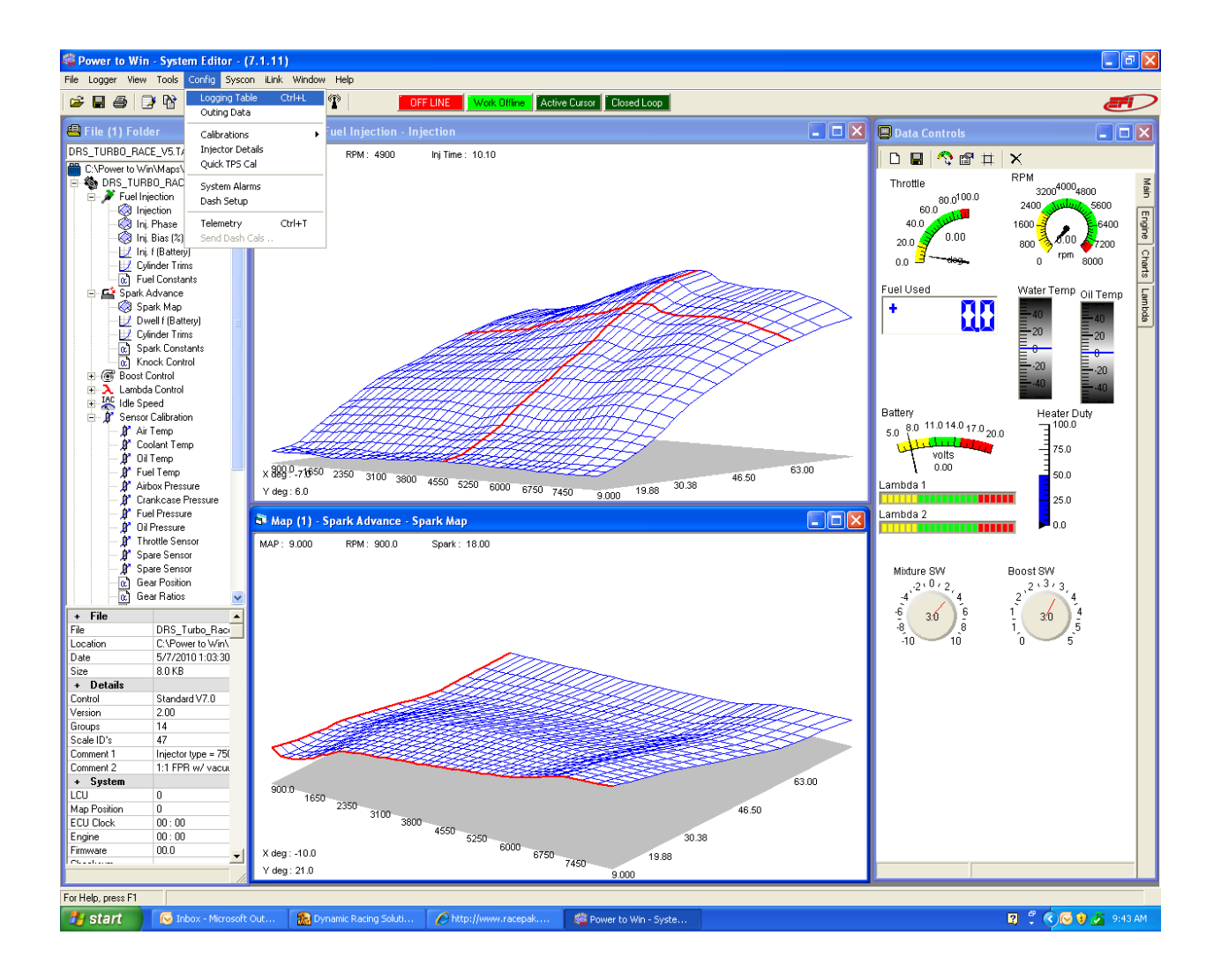

Here you can select individual sampling rates per a given channel. I suggest setting up all the critical channels to min of 10 Hz. Less priority channels that do not warrant high frequency, i.e. water temp, can be set as low as 1 Hz to increase logging capacity. Note: Typically only use 100 Hz for diagnosis.

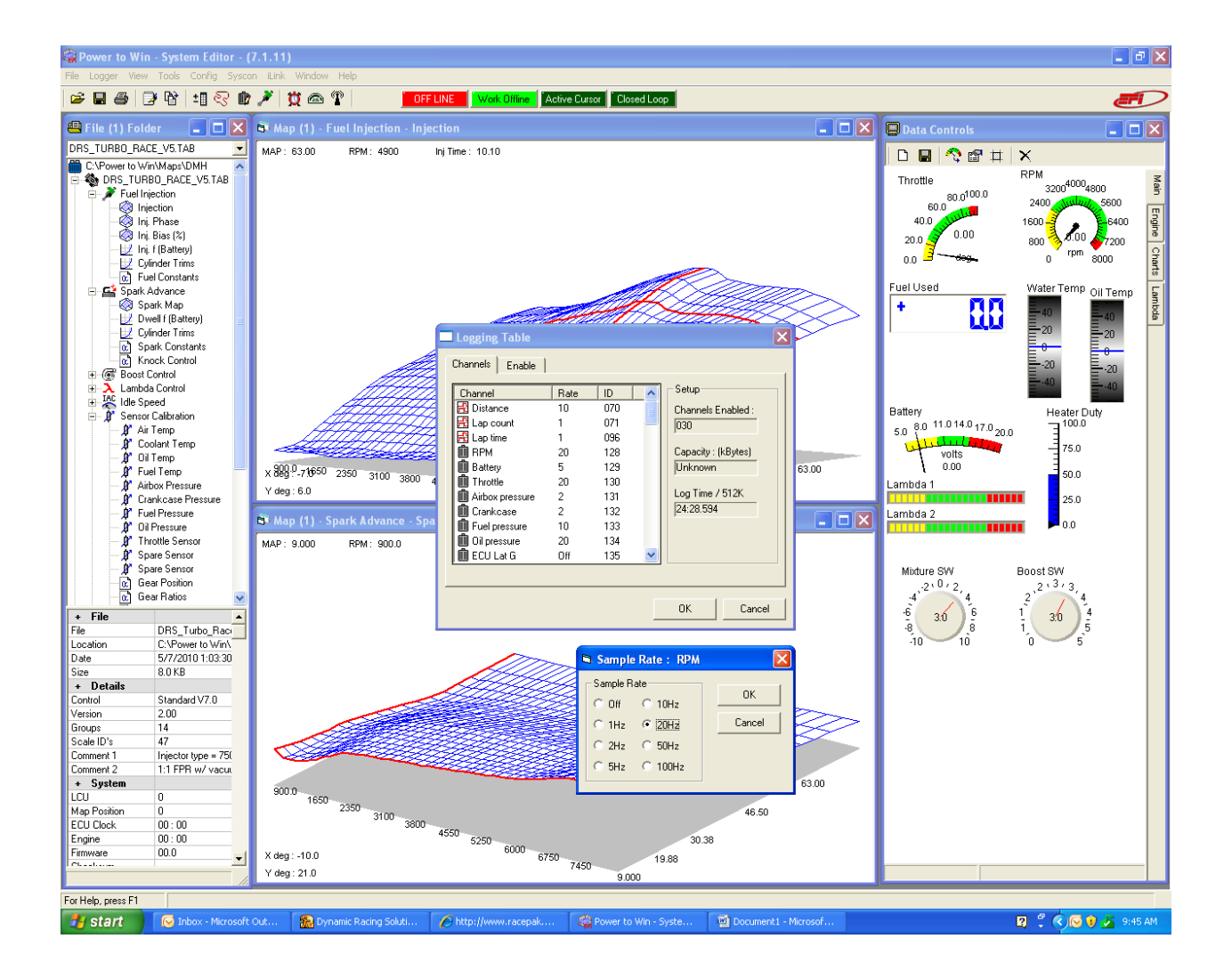

Once you set up the channels to log and the rates, click on enable to set up the logging conditions. I suggest starting at 2,500 rpm and stopping at 2,200 rpm. This saves memory from being consumed while at idle or driving around the paddock. Also set to "Cyclic Logging".

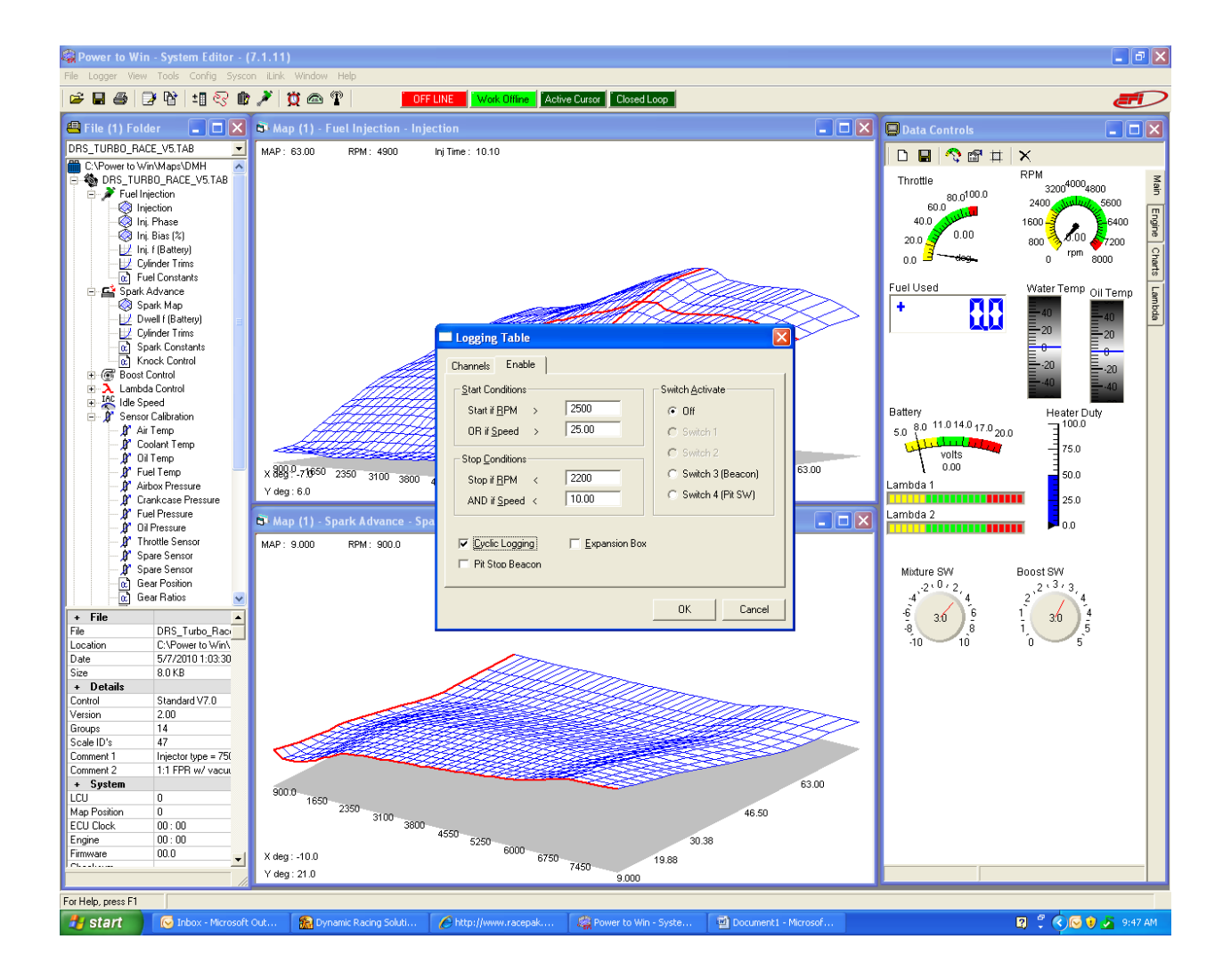

Once you complete the Logging Table you send the Configuration to the ECU. The shortcut for this is CTRL "C"

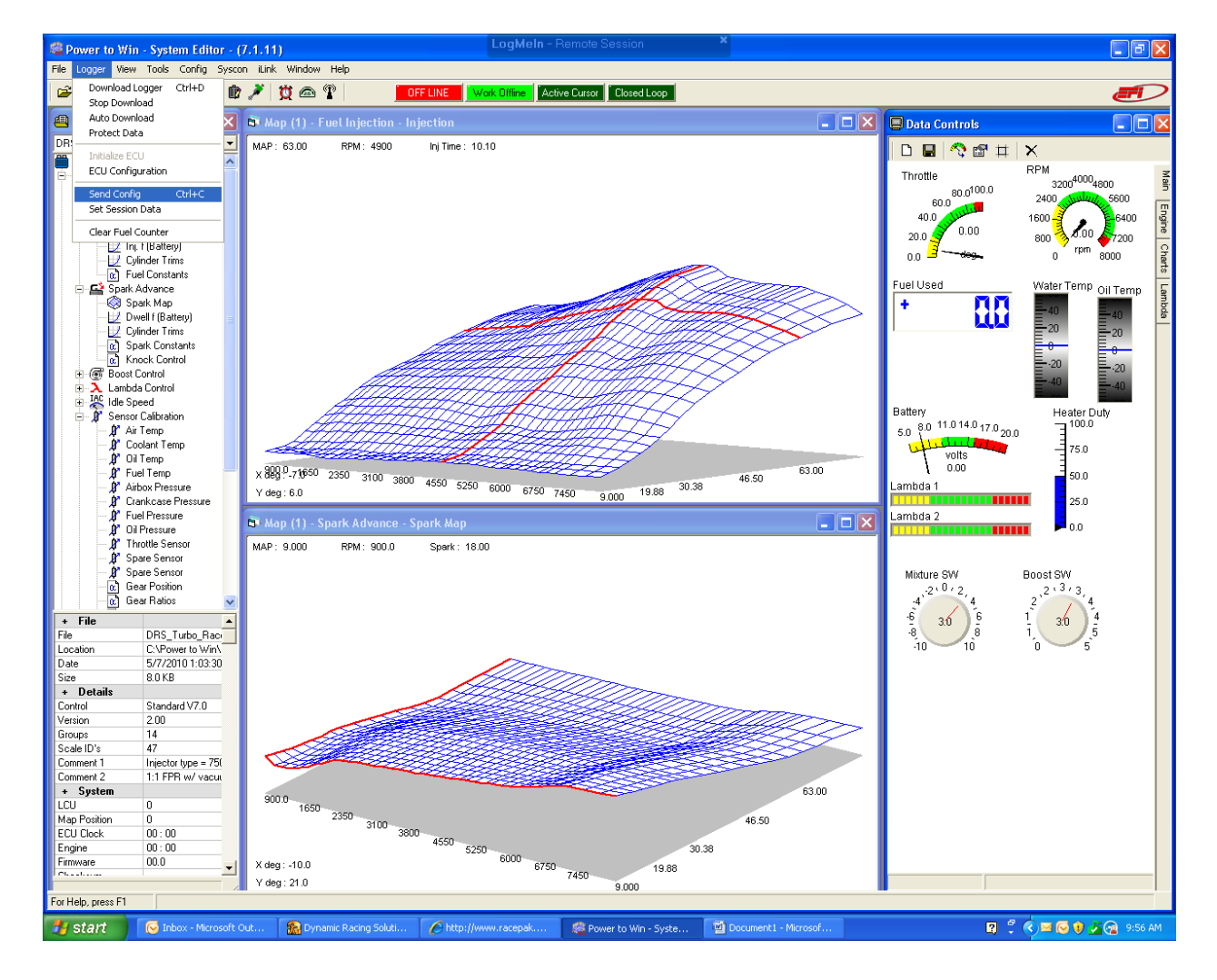

Once the config is sent you can go out for a session and download to use Analysis. The shortcut is CTRL  $"D"$ .

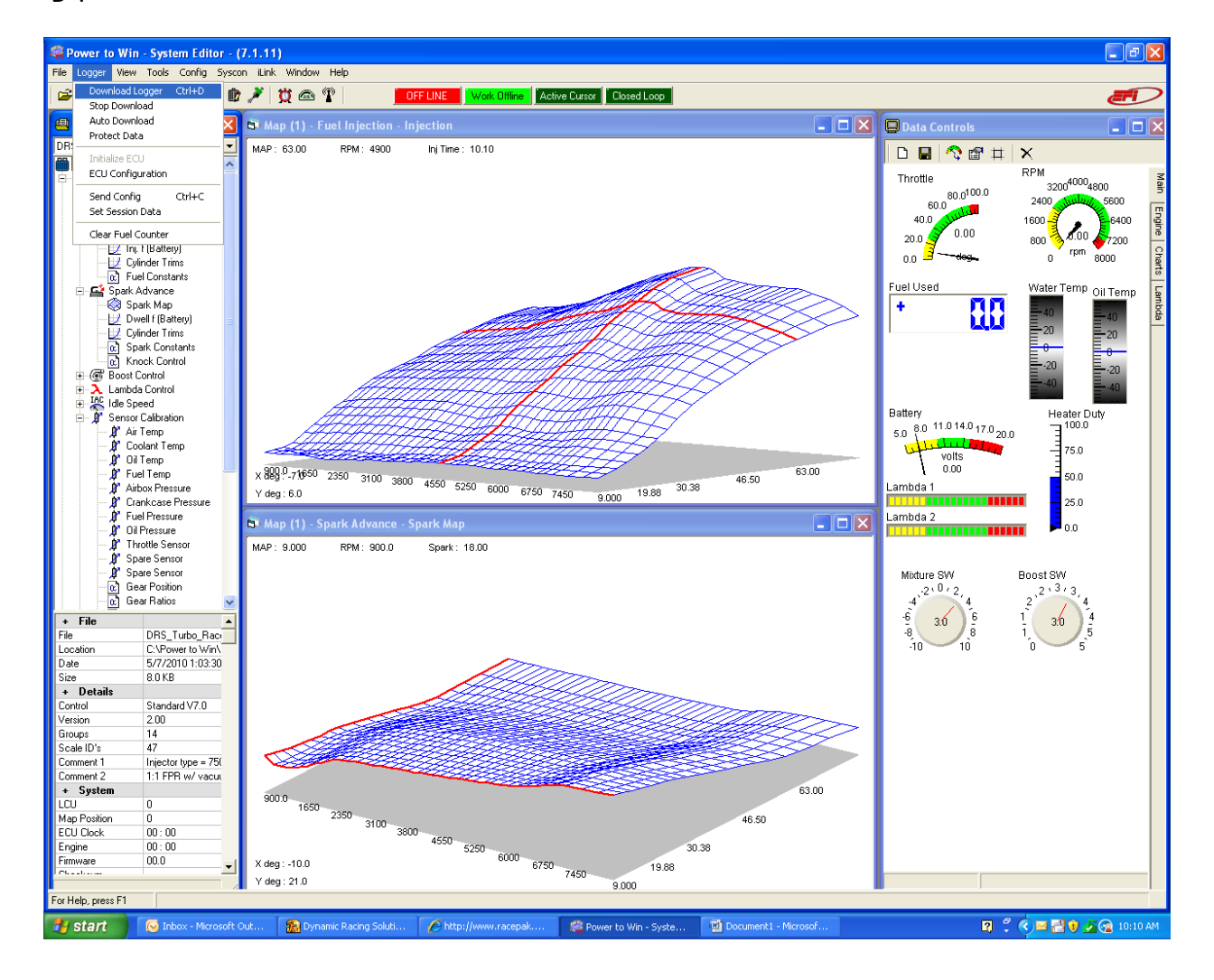